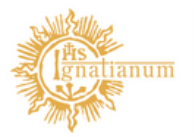

Akademia Ignatianum w Krakowie

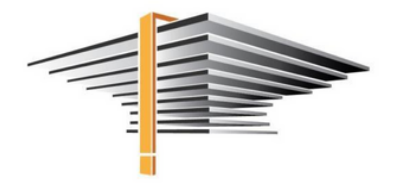

# USOSweb/mUSOS mLegitymacja

– instrukcja dla studenta

### Data aktualizacji: 17.02.2023 r.

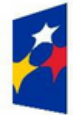

Fundusze<br>Europejskie Wiedza Edukacja Rozwój

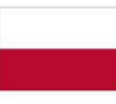

Rzeczpospolita Polska

**MIL** 

C.

Unia Europejska Europejski Fundusz Społeczny

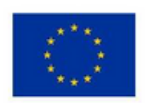

# mLegitymacja

Akademia Ignatianum w Krakowie wprowadziła możliwość zamawiania przez studentów mLegitymacji. Jest to elektroniczna wersja legitymacji, mająca taka samą moc prawną co jej plastikowy odpowiednik (ELS). Pokazując ją na ekranie smartfona będzie można potwierdzić swój status studenta, czy skorzystać z wszelkich przysługujących ulg i zwolnień. Dodatkowo również przy użyciu aplikacji mWeryfikator uprawnione do tego osoby będą mogły potwierdzić dane jej okaziciela m.in. jego: imię, nazwisko, zobaczyć zdjęcie, a także sprawdzić ważność mLegitymacji.

#### O mLegitymację mogą ubiegać się osoby, które:

- 1. posiadają status studenta,
- 2. mają ważną legitymację studencką (ELS),
- 3. posiadają numer PESEL,

a dodatkowo ich dane osobowe nie były zmieniane w systemie USOS od czasu wydania ELS.

Aby posługiwać się mobilną wersją legitymacji studenckiej niezbędne jest zainstalowanie na telefonie aplikacji mObywatel.

Zamówienie, przedłużenie ważności oraz unieważnienie mLegitymacji studenckiej możliwe jest dla każdego spełniającego warunki ubiegania się o nLegitymację Studenta za pośrednictwem aplikacji Mobilny USOS (mUSOS) lub na stronie USOSweb. mLegitymacja może zostać unieważniona w mUSOS przez użytkownika w dowolnym momencie. Będzie to skutkowało unieważnieniem mLegitymacji także w mObywatelu, a co za tym idzie koniecznością pobrania nowej mLegitymacji. mLegitymacja straci ważność również przy braku przedłużenia tradycyjnej legitymacji (ELS), jej unieważnienia w systemie dziekanatowym, a także w momencie utraty statusu studenta.

# INSTRUKCJA AKTYWACJI:

### Aby aktywować mLegitymację na telefonie należy:

- 1. Pobrać i zainstalować aplikację mObywatel:
- a) Dla użytkowników telefonów z systemem Android:

[https://play.google.com/store/apps/details?](https://play.google.com/store/apps/details?id=pl.nask.mobywatel&hl=pl&gl=PL) id=pl.nask.mobywatel&hl=pl&gl=PL

b) Dla użytkowników z systemem iOS:

<https://apps.apple.com/pl/app/mobywatel/id1339613469?l=pl>

2. Zalogować się na swoje konto w USOSweb lub pobrać i zainstalować na telefonie aplikację mUSOS AIK (aplikacja dostępna tylko dla użytkowników telefonów z systemem Android):

[https://play.google.com/store/apps/details?](https://play.google.com/store/apps/details?id=pl.edu.ignatianum.mobilny&hl=pl&gl=PL) id=pl.edu.ignatianum.mobilny&hl=pl&gl=P[L](https://play.google.com/store/apps/details?id=pl.edu.ignatianum.mobilny&hl=pl&gl=PL)

### UWAGA!

Ze względu na obowiązujące przepisy, mLegitymacje są dostępne tylko dla studentów studiów wyższych, czyli I-go i II-go stopnia oraz jednolitych studiów magisterskich.

## I. Instrukcja aktywacji mLegitymacji w USOSweb:

1. W celu aktywowania mLegitymacji należy zalogować się do USOSweb https://usosweb.ignatianum.edu.pl,

przejść do zakładki Dla studentów > Moje studia > mLegitymacja i kliknąć przycisk Zamów mLegitymację

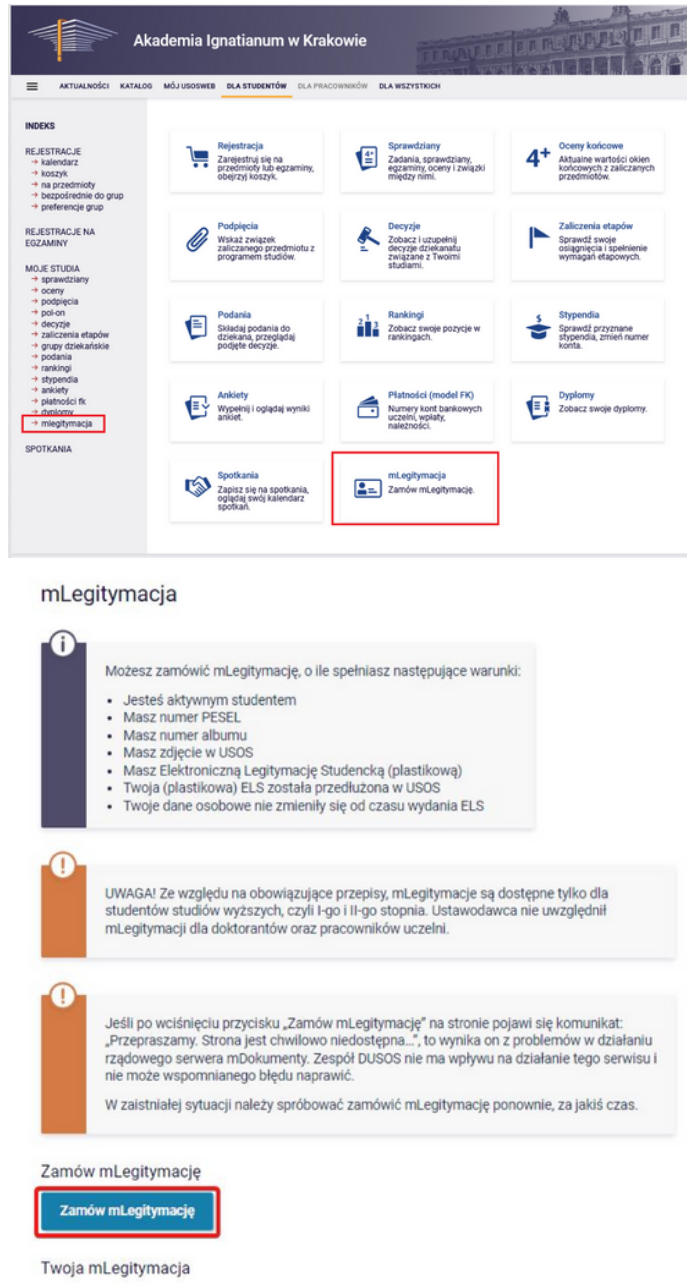

#### 2. Ukaże się informacja o przetwarzaniu zamówienia na mLegitymacji oraz jego aktualnym statusie.

#### mLegitymacja

Możesz zamówić mLegitymację, o ile spełniasz następujące warunki:

- · Jesteś aktywnym studentem
- Masz numer PESEL
- · Masz numer albumu
- · Masz zdjęcie in USOS
- · Masz Elektroniczną Legitymację Studencką (plastikową)
- · Twoja (plastikowa) ELS została przedłużona w USOS
- · Twoje dane osobowe nie zmieniły się od czasu wydania ELS

#### Zamów mLegitymację

Twoje zamówienie jest przetwarzane

#### Twoja mLegitymacja

Data zamówienia: 2020-09-03 13:04:03

Termin ważności: 2021-03-31

Status: oczekujący

Anuluj zamówienie

3. Po kilku minutach należy odświeżyć stronę USOSweb.

Jeżeli mLegitymacja jest gotowa do pobrania ukażę się strona z kodem QR oraz kodem aktywacyjnym.

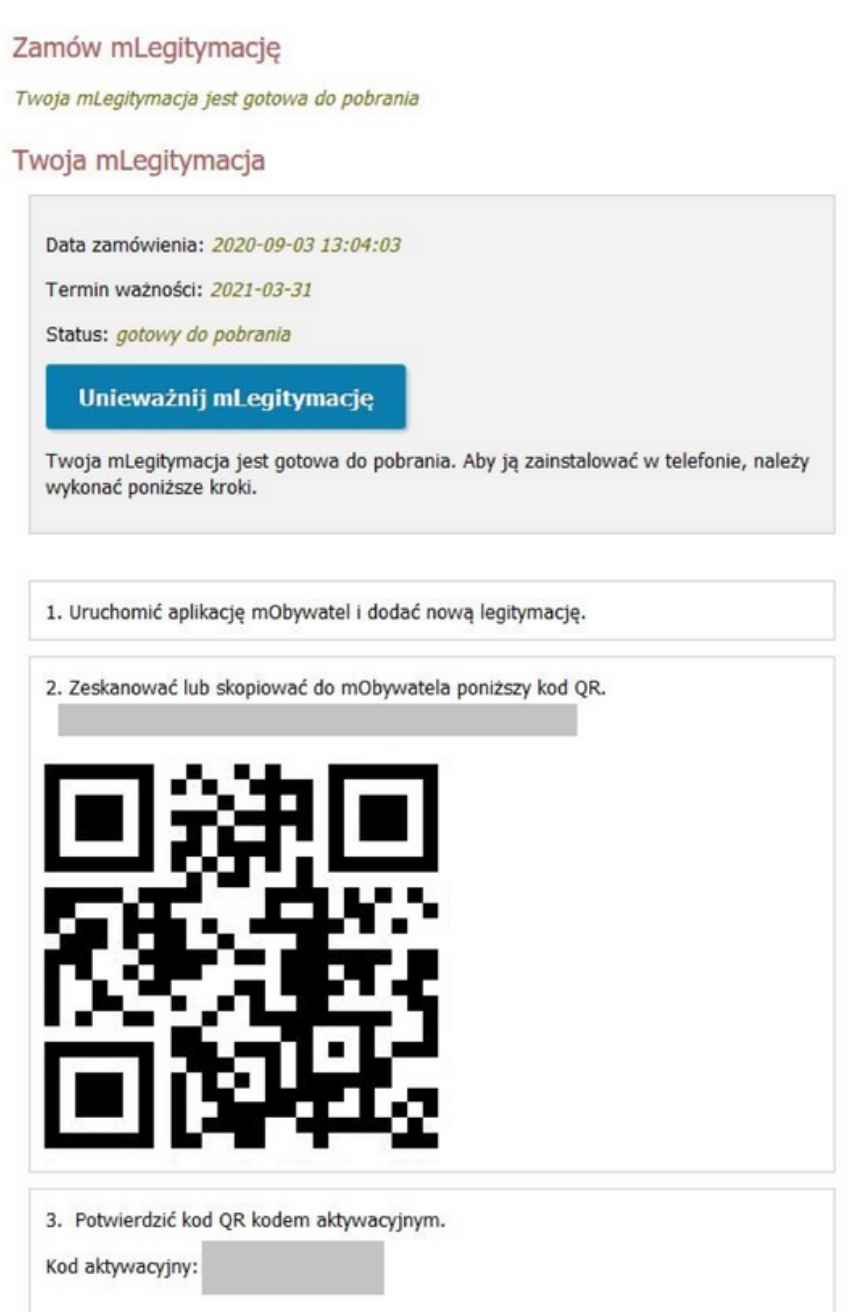

4. W kolejnym kroku należy zalogować się do aplikacji mObywatel na telefonie i kliknąć w Dodaj dokument a następnie wybrać mLegitymacja Studencka. Następnie należy zaakceptować regulamin i zeskanować kod QR, który wyświetla się na stronie USOSweb oraz przepisać ze strony USOSweb kod aktywacyjny.

UWAGA! Kod QR po jakimś czasie przedawnia się. Skutkuje to tym, że nie można go ponownie wykorzystać, przestaje się także wyświetlać na stronie USOSweb. W takiej sytuacji należy go wyge-nerować ponownie. Aby to zrobić należy unieważnić mLegitymację i zamówić ponownie nową.

Po zalogowaniu się do aplikacji mObywatel, na środku ekranu klikamy przycisk "Dodaj dokument", po czym wybieramy mLegitymacja Studencka. Po zapoznaniu się krótkim opisem sposobu aktywacji mLegitymacji, klikamy przycisk Dalej. W kolejnym kroku przyciskiem Akceptuję akceptujemy Regulamin usługi mLegitymacja studencka i przechodzimy do zgody na używanie przez aplikację aparatu. Po kliknięciu Dalej zostaniemy poproszeni o podanie kodu QR (kod ten należy skopiować lub przepisać z mUSOS), a w następnym kroku kodu aktywacyjnego (również należy go skopiować lub przepisać z mUSOS).

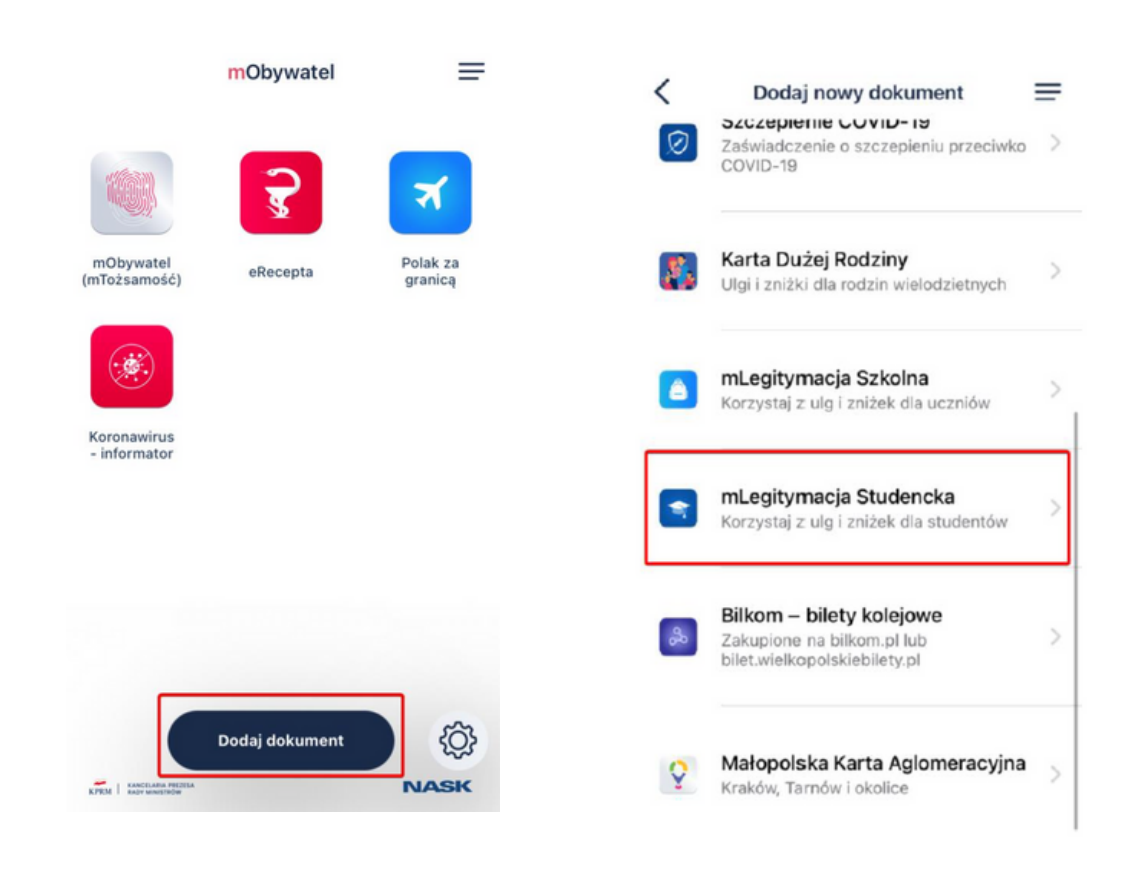

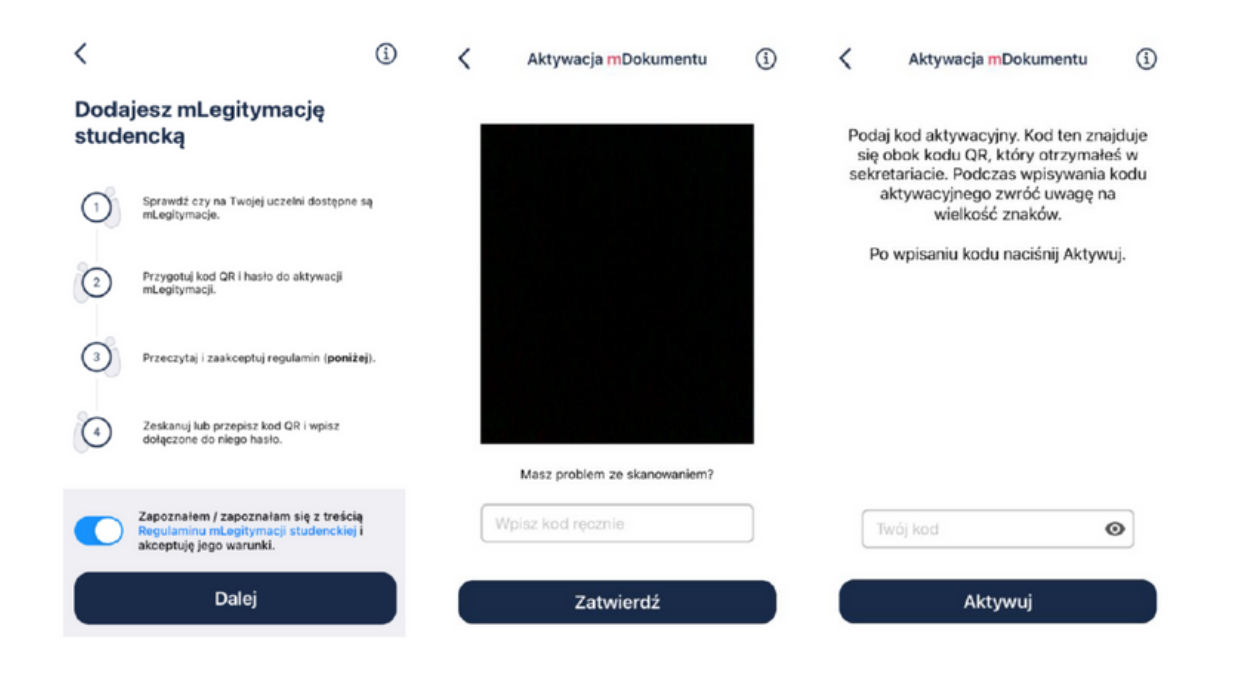

Po wykonaniu powyższych czynności mLegitymacja w aplikacji mObywatel wyświetli się mLegitymacja.

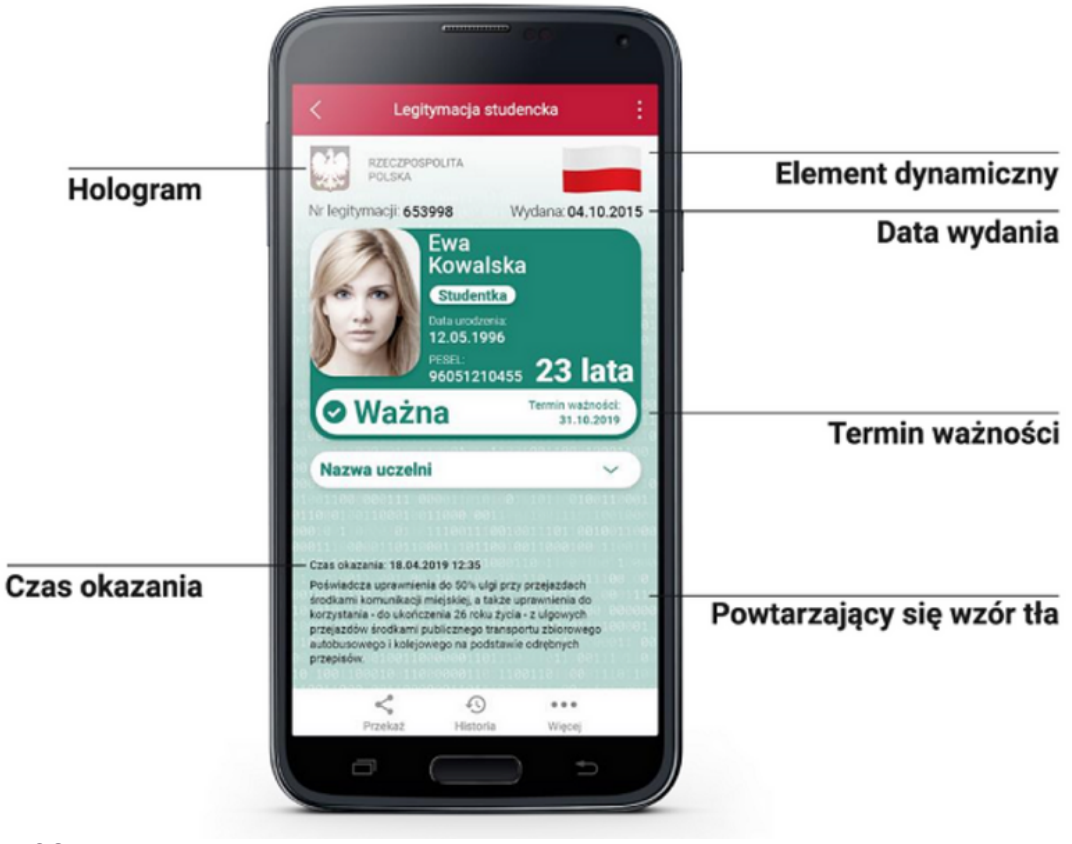

II. Instrukcja Aktywacji mLegitymacji w aplikacji mUSOS (dla użytkowników telefonów z systemem Android):

1. Na telefonie z zainstalowaną aplikacją mObywatel otwieramy aplikację mUSOS AIK i wybieramy zakładkę mLegitymacja a następnie przycisk wybieramy przycisk Moja mLegitymacja.

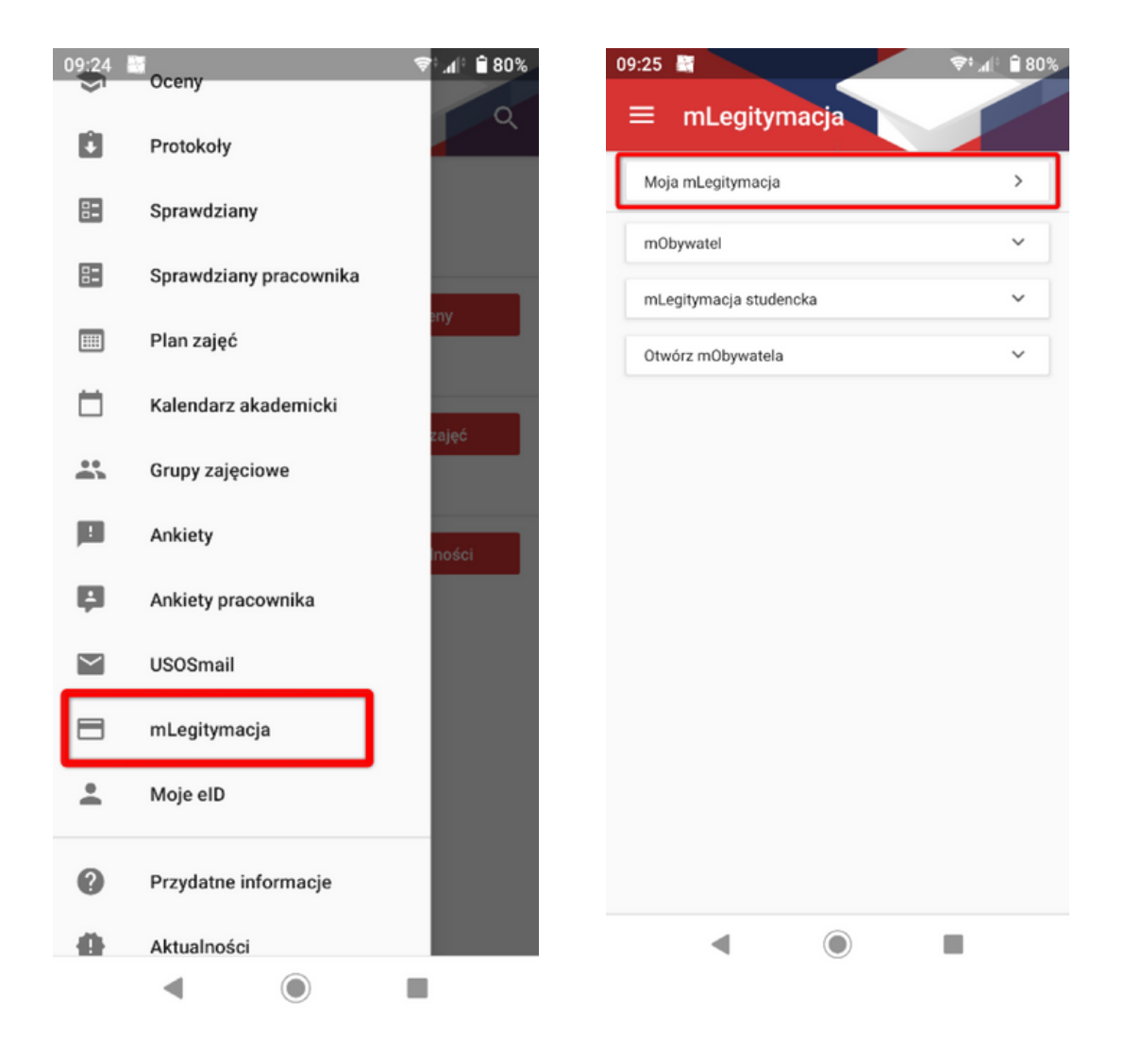

2. W kolejnym kroku należy przejść do zamówienia mLegitymacji, po czym zostaniemy poinformowani o złożonym zamówieniu (proces generowania mLegitymacji trwa kilka minut).

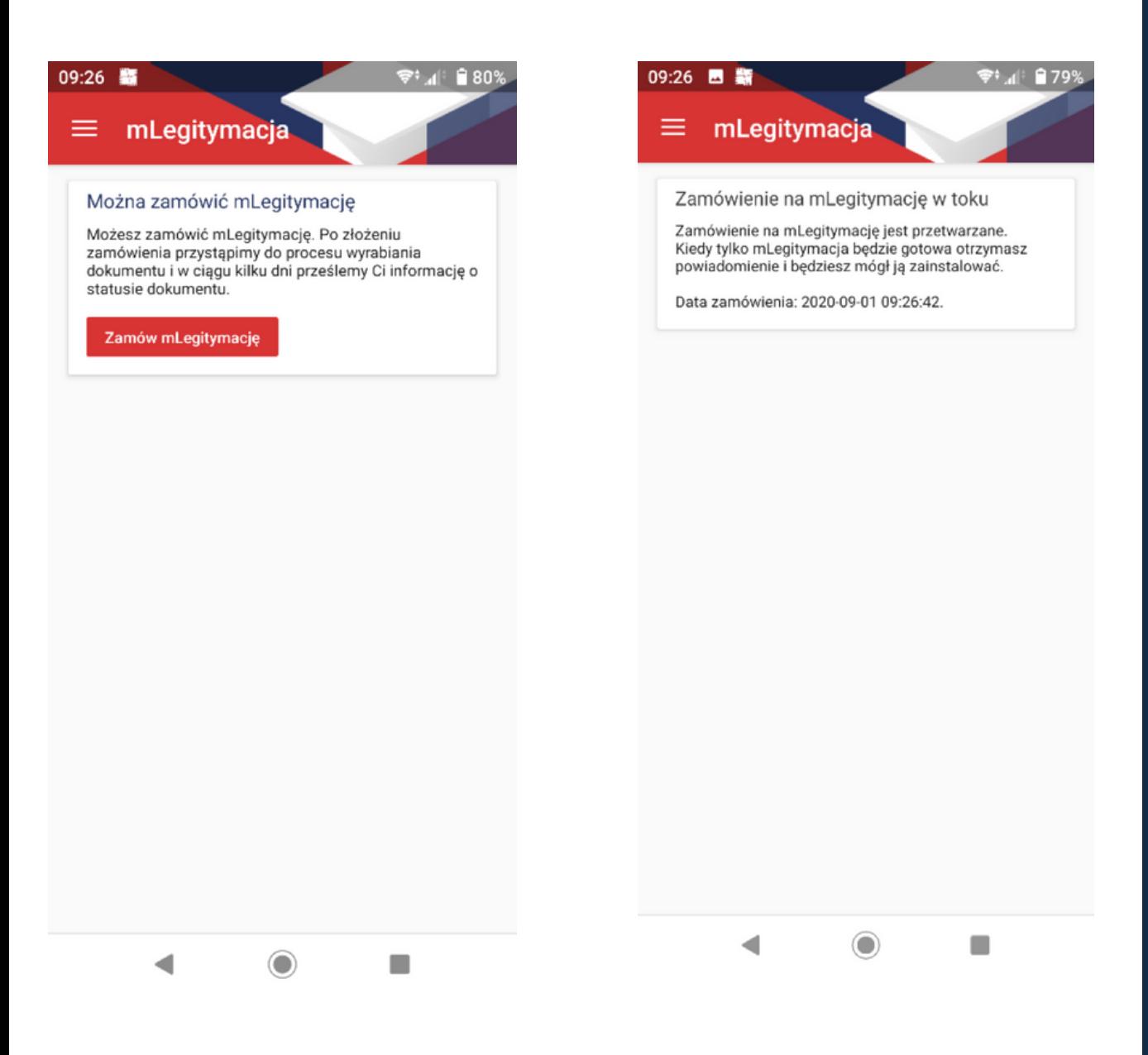

3. Po otrzymaniu wiadomości w mUSOS o gotowej mLegitymacji należy ponownie uruchomić (odświeżyć) aplikację mUSOS. Pojawią się dane wygenerowanej legitymacji. Można przejść do jej aktywacji w aplikacji mObywatel zgodnie z punktem I.4 niniejszej instrukcji.

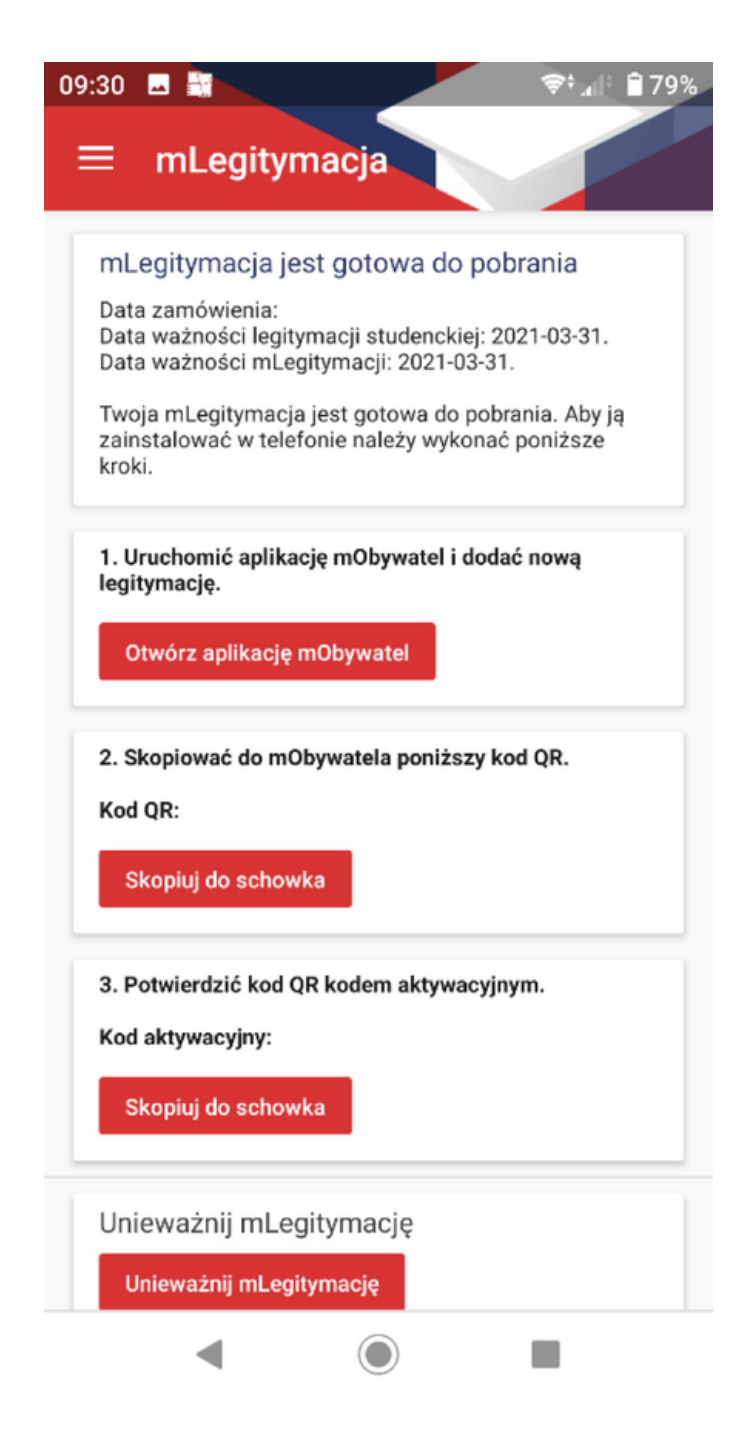